## 三熊会パソコン同好会(2018年度第5回) 2018.06.11 J.Katoh

(パソコン同好会2016年度 第10回ほか) 2016/8/22 の復習+α

Wordの便利わざ2

- Ⅰ.文字範囲の選択方法
- 1.文字単位の選択

文字列を文字単位で選択する場合は、対象となる文字列の最初の文字から最後の文字までをアルファベ ットの「I」の形でドラッグする。

 $\overline{2}$  $4$ 8 10 12 14 16 18 20 22 24 26 28 30 32 38  $\alpha$  $34^{\circ}$ 36  $40<sub>^\circ</sub>$ ブロードバンドって何のこと?↩ w. 「ブロードバンド」とは、高速通信回線の普及により実現される、次世代のコンピュータ ーネットワークと、// 上で提供される大容量のデーターを活用した新たなサービスのこ このマウスポインター I Lなどの有線通信技術や無線通信技術を用いて実現されます。 の形でドラッグャ クァイバーなど、おおむね 1Mbps 以上の速度を持つ回線を指

- 2.単語の選択
	- ・選択する単語内にカーソルを置き、「F8」キーを2回押す。もしくは
	- ・選択する単語内にカーソルを置き、ダブルクリックする。

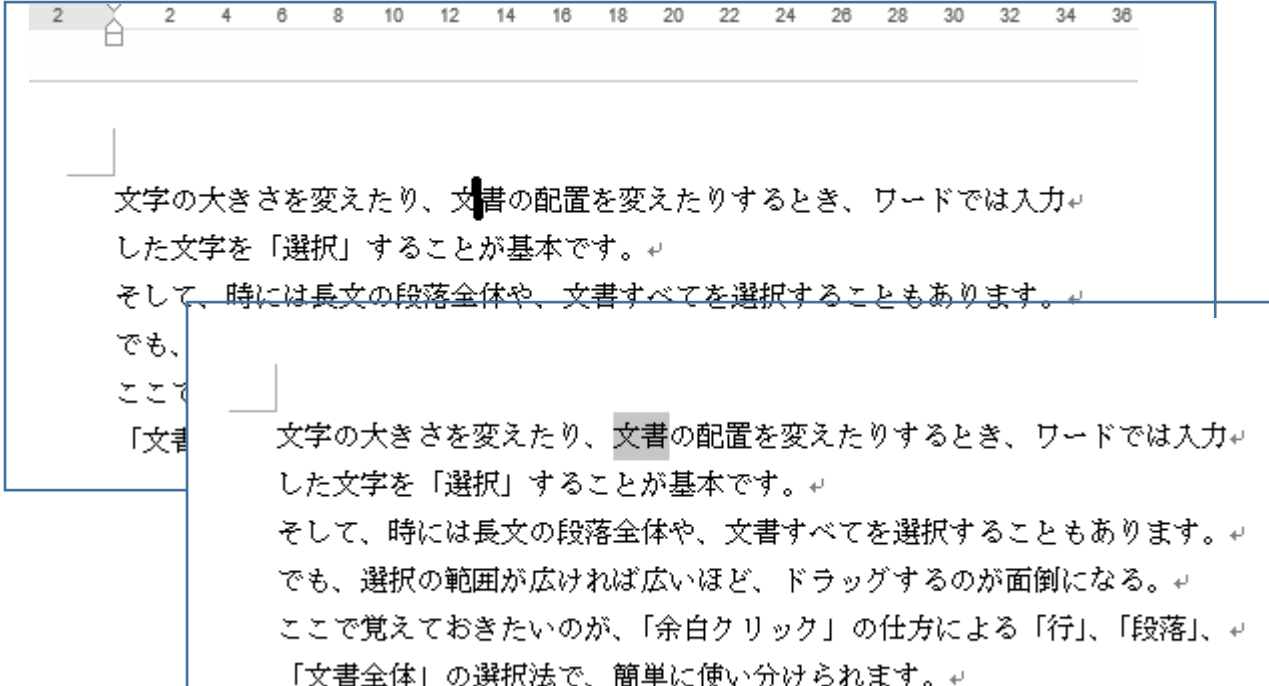

上図のように、「文書」という単語が選択される。

※選択を解除するには「ESC」キーを押した後、空白部分にカーソルを移動させてクリックする。

#### 3.文字列の選択

# (1)一文の選択方法

- ・選択する単語内にカーソルを置き、「F8」キーを3回押す。もしくは
- ・選択する単語内にカーソルを置き、「Ctrl」キーを押しながらクリックする。

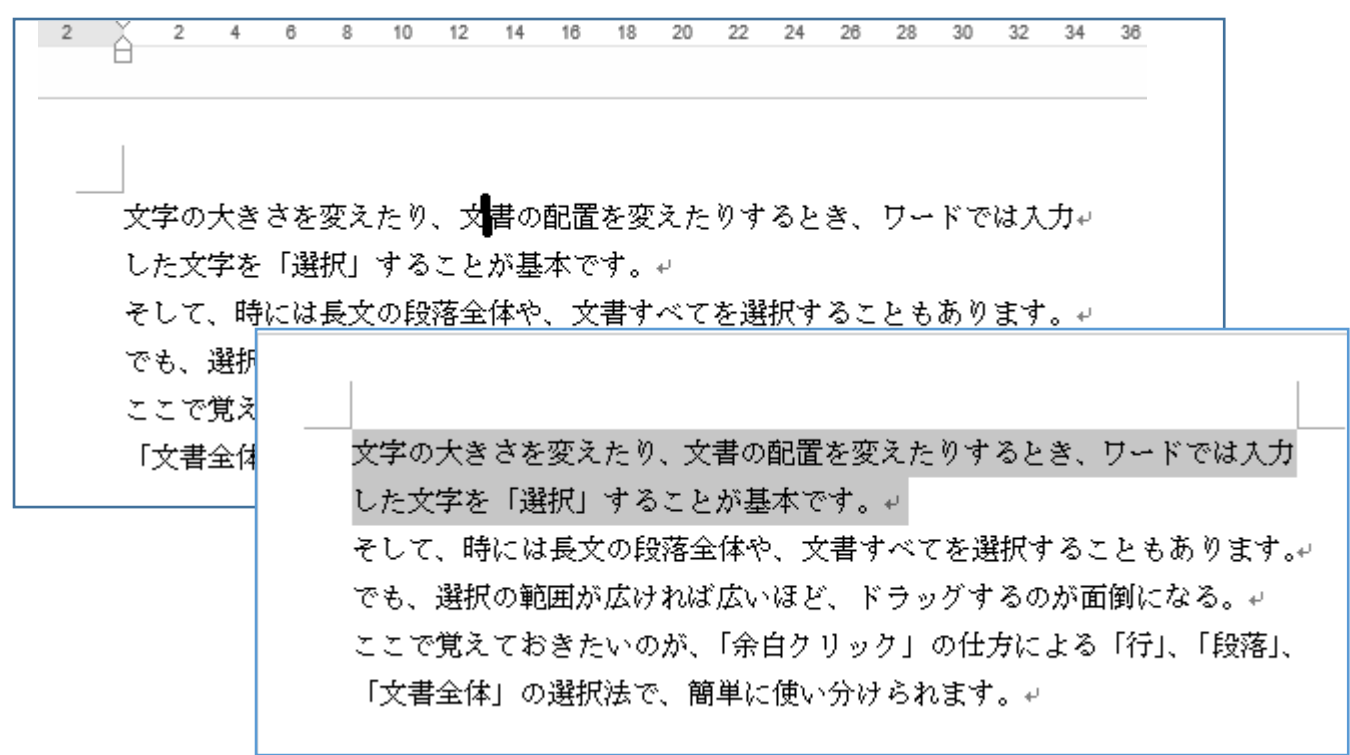

※"一文"とは読点「。」まで、もしくは改行までの文章 ※選択を解除するには「ESC」キーを押した後、空白部分にカーソルを移動させてクリックする。

(2)一行の選択方法

余白をクリックしてマウスポインタが イ になったことを確認する。

・選択したい行の左側の余白にカーソルを移動して、マウスポインタが (白抜き矢印)の状態で、 一回クリックする。

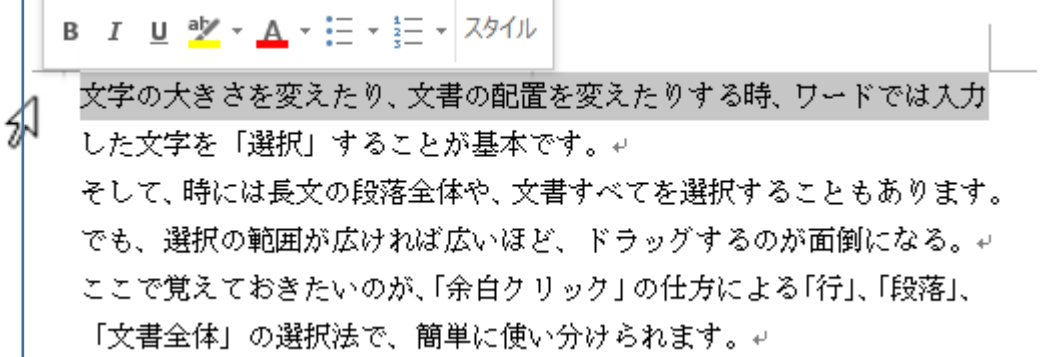

(3)段落の選択方法・・・選択したい段落の左側の余白にカーソルを移動して、マウスポインタ イ (白抜き矢印)の状態で、二回クリックする。

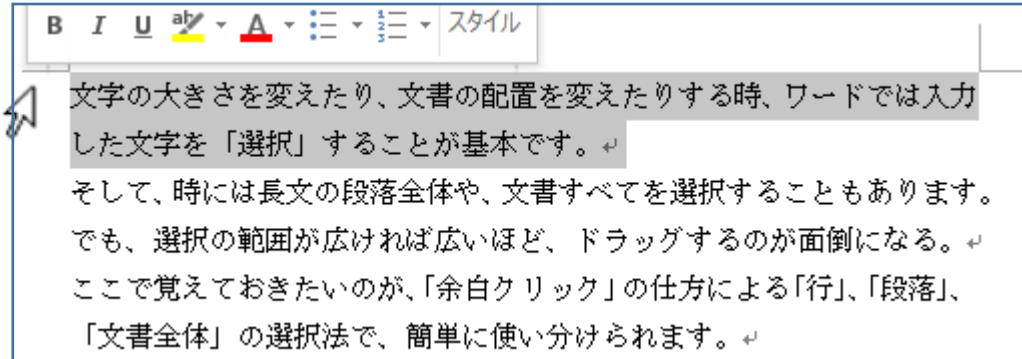

<他の方法>

・選択したい単語内にカーソルを置き、[F8]キーを4回押す。もしくは ・「Ctrl」キーを押しながら、マウスで3回クリックする。

싮 (4)文書全体の選択方法・・・文書の左側の余白にカーソルを移動して、マウスポインタが (白抜き矢印)の状態で、三回クリックする

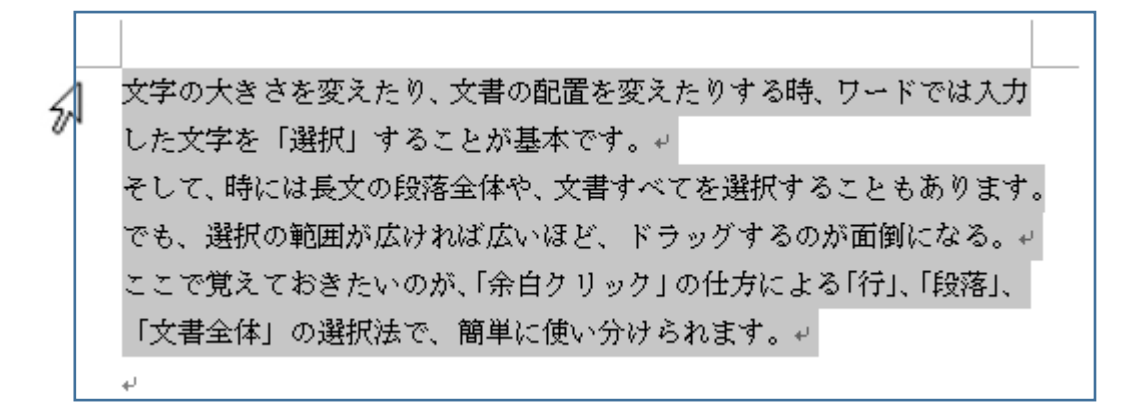

(例)

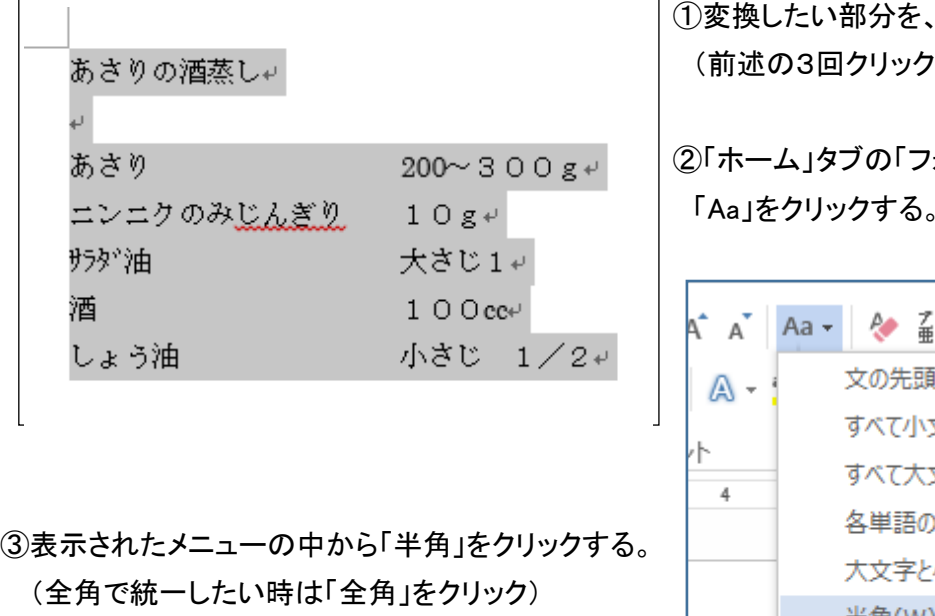

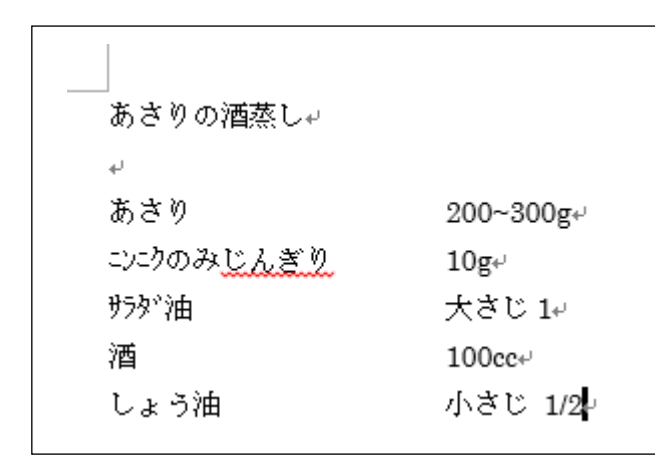

ドラッグして選択する。 で全体を選択できる)

ォント」にある文字種の変換 「Aa」をクリックする。

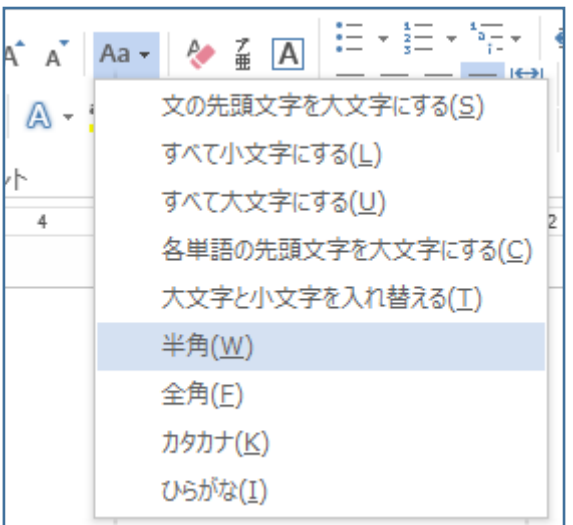

④すべての英数字が半角に変換される。 ただし、カタカナやスペースも半角になるので 注意が必要。

# Ⅲ.文節の区切りを正しく直す。

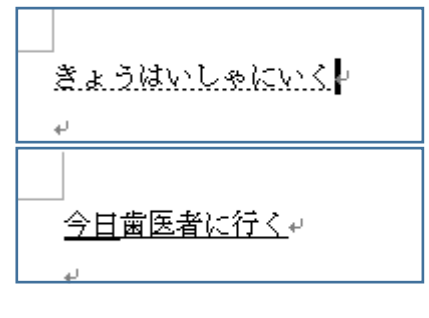

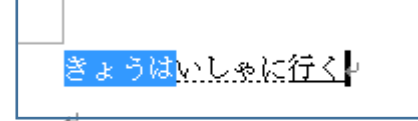

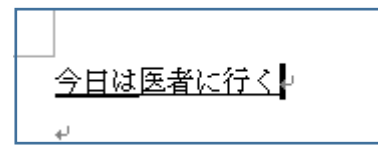

 単語ごとに漢字変換せず、一つの文章をひらがなで一気に入力 その後に変換すると、違った文章になったことも多い。 そんな時、はじめから入力する必要はない。

 ①予想と異なる漢字に変換されたら、確定する前に、文節を 修正する。

②「SHIFT」+「→」キーで、「きょう」までで区切られていた文節を 「きょうは」までに直す。

③文節の区切りを修正後、再度変換(「Space」キーを押す) すると目的の文章に漢字変換できる。

文字の大きさを変えたり、文書の配置を変えたりする時、ワードでは入力 した文字を「選択」することが基本です。↩ そして、時には長文の段落全体や、文書すべてを選択することもあります。 ページレイアウト 参考資料 差し込み文書 ①ふりがなをふる文章を選択する 10.5 V 副 A | 旧 × 钜 × 阮 × | 硅 鞋 Ą. A A A 图 ② - 图 - | 父 - | ી - ' ②「亜 ア 」(ルビ)をクリックする。 段落  $\overline{\mathrm{R}}$  $\overline{\mathrm{D}}$ 12 30 ルビ  $\overline{\mathbf{?}}$   $\overline{\mathbf{X}}$ فلملا 対象文字列(B):  $JLE(R)$ : 読み方を示すふりがなを文字列のす 文字 もじ **文字列全体(G)** ぐ上に表示します。  $\sqrt{2}$ 文字単位(M) 大きさ おおまさ  $\overline{\mathbf{x}}$ ルビの解除(C) ふりがなは、語の上に表示される小さ 変えたり かえたり な文字で読み方を示します。ふりがな 変更を元に戻す(D)  $\sqrt{772960}$ : 0 配置(L): 均等割り付け 2  $\frac{1}{2}$  pt を入力すると、意図する読み方を伝 フォント(E): MS 明朝  $\sqrt{\frac{1}{2} + \frac{1}{2} + \frac{1}{2}}$  $|v|$  pt えることができます。 プレビュー ③ダイアログボックスのプレビューで示された通り すべて適用(A)... すべて解除(V)... OK キャンセル

漢字にふりがながふられる。

 $\overline{\phantom{a}}$ 

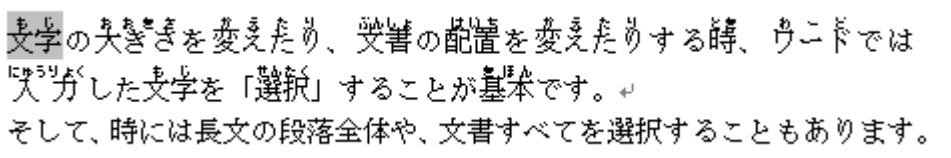

Ⅴ.キー操作で文字サイズを変更する。

サイズ変更する文字を選択する。

・「Ctrl」キーを押しながら、「 」 」を押すと、文字サイズが 1 ポイントずつ大きくなる ・「Ctrl」キーを押しながら、「 「 」を押すと、文字サイズが 1 ポイントずつ小さくなる

文字の大きさを変えたり、文書の配置を変えたりすると した文字を「選択」することが基本です。↩ でも、選択の範囲が広ければ広いほど、ドラ│した文字を「選択」することが基本です。↩ そして、時には長文の段落全体や、文書すべてを選択す ここで覚えておきたいのが、「余白クリック」 でも、選択の範囲が広ければ広いほど、ドラッグするの ここで覚えておきたいのが、「余白クリック」の仕方に。 「文書全体」の選択法で、簡単に使い分けられます。↩

#### Ⅵ.その他の便利わざ

### 1. 太字、斜字、下線などを早く設定する方法。

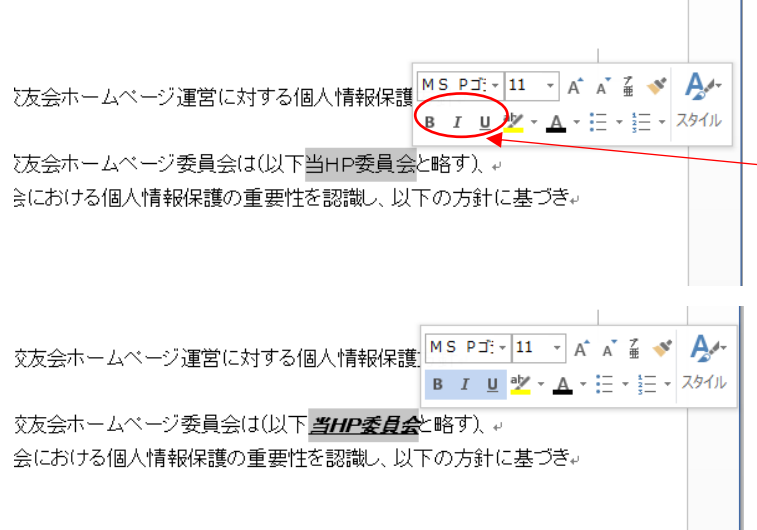

①変更したい文字列を選択する。(マウスをドラ ッグする)

②選択部分の周辺に左図のウィンドウが表示さ れるので、

太字:「B」、斜字:「I」、下線:「U」をクリックす ると選択部分が変更される。

この三種は同時に重ねて使用も可能。

③別の設定方法

- ショートカットキーを用いる方法。
- 太字:「CTRL」+「B」

斜字:「CTRL」+「I」

下線:「CTRL」+「U」

#### 2. 修正したい表記が何か所もある場合の修正方法。

いきがい大学熊谷学園2年制3期生校友会ホームページ運営に対する個人情報保護方針。 いきがい大学熊谷学園2年制3期生校友会ホームページ委員会は(以下当ホームページ委員会と略す)、。 ホームページ運営に対し情報通信社会における個人情報保護の重要性を認識し、以下の方針に基づき。 個人情報の保護に努めます。。

□ 誤変換した文字列や変更 したい文字列を一括して 置き換えることが出来る。

本例は「当HPホームペー ジ委員会」を「当HP委員 会」に置き換える例を示す。

①置き換えたい文字列 (文章の初めに記述され ている箇所)をドラッグ して選択する ②「CTRL」+「C」でコピ ーする。 ③次に「CTRL」+「H」を 押す ④左図のウィンドウが 表示される。 ⑤「検索する文字列」に 「CTRL」+「V」で貼り つける

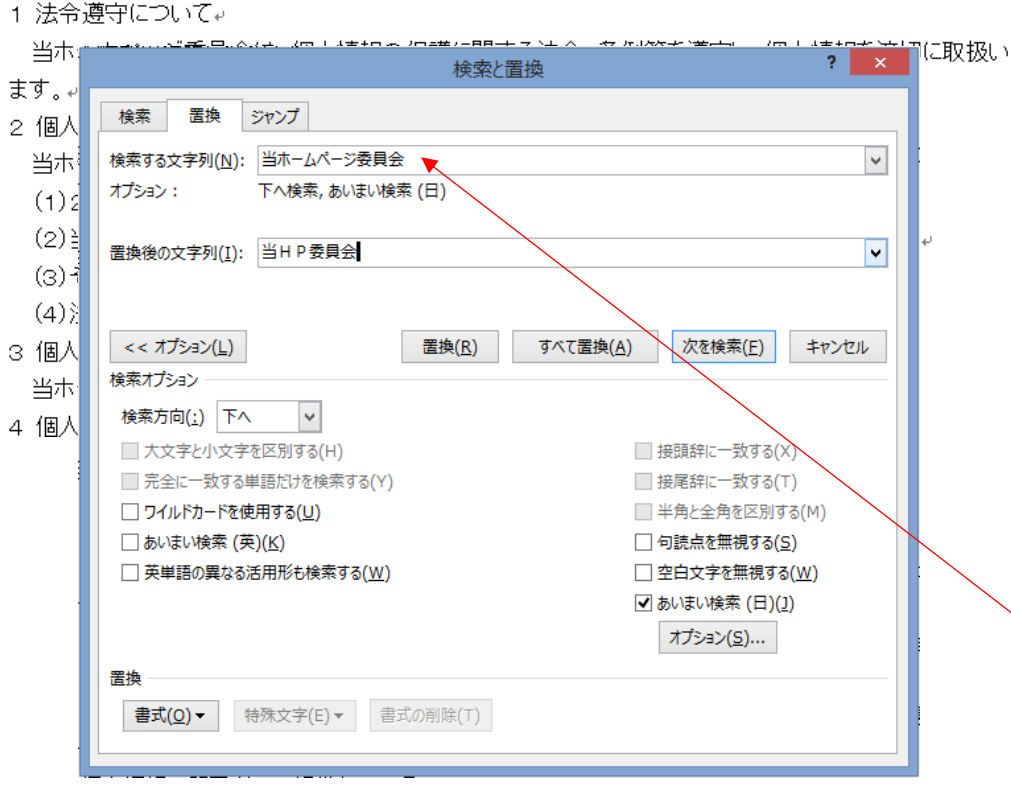

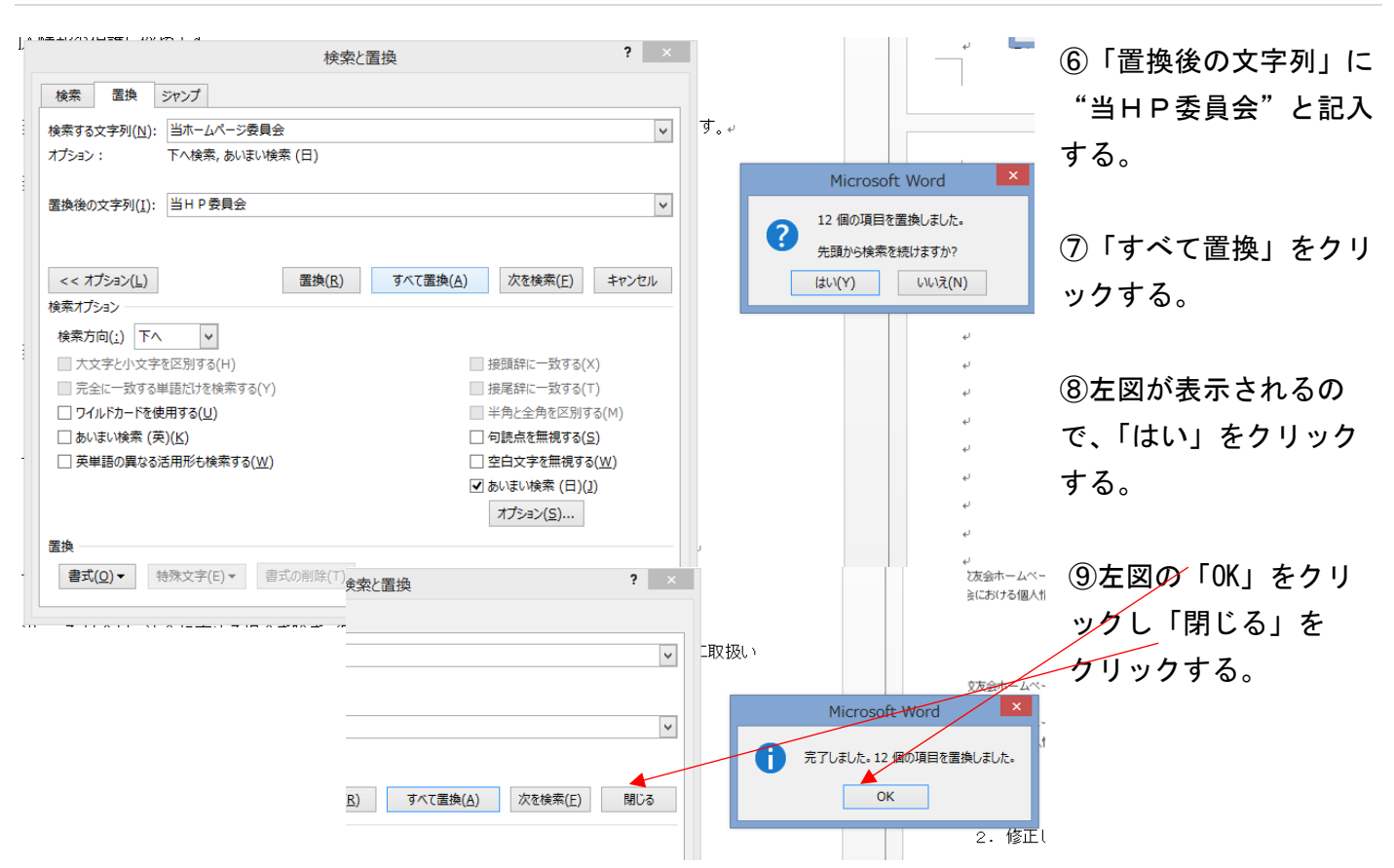

⑩これで文書内の「当HPホームページ委員会」はすべて「当HP委員会」に置き換え完了。

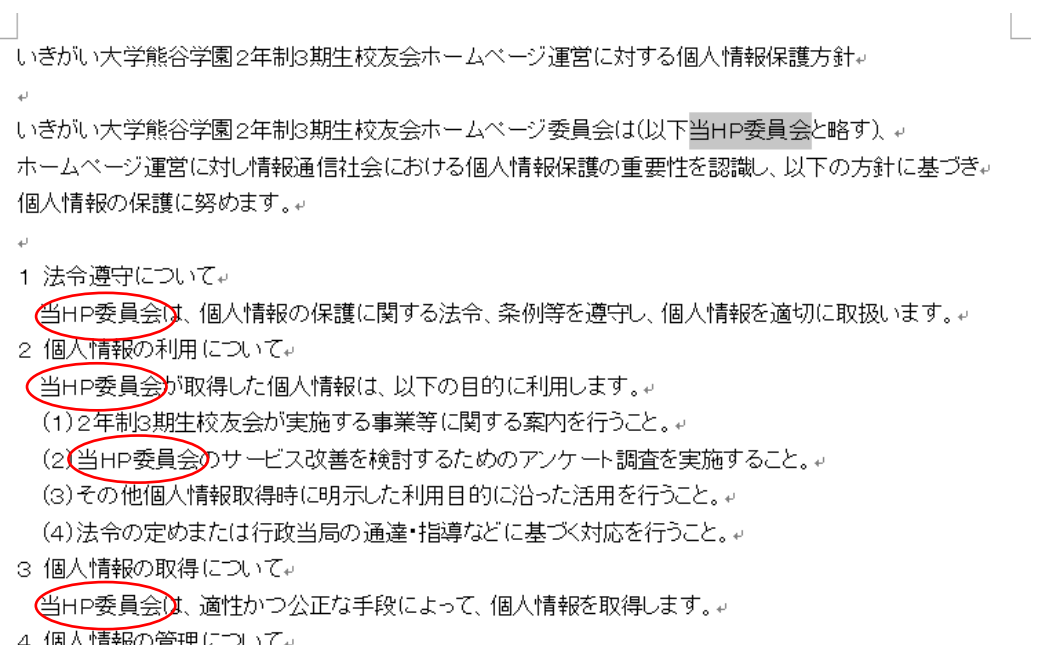

- 4 個人情報の管理について↓
	- (1) 当HP委員会は、個人情報の正確性を保ち、これを安全に管理します。↓
	- (2)当HD季昌全は 個人情報の紛失 破壊 改ざんみび混浊などを防止するため 不正。